## **TABLAS DINÁMICAS**

## **INTRODUCCIÓN:**

Las Tablas Dinámicas son una forma alternativa de presentar o resumir los datos de una lista, es decir, una forma de ver los datos desde puntos de vista diferentes.

El nombre Tabla Dinámica se debe a que los encabezados de fila y columna de la lista pueden cambiar de posición y también pueden ser filtrados.

Con las Tablas Dinámicas también podremos preparar los datos para ser utilizados en la confección de gráficos.

La comprensión de este tema se obtiene con la práctica y es así como se verá que es una de las herramientas más potentes de Excel, principalmente en las versiones recientes.

Empezaremos con un ejemplo:

Una empresa de exportación de máquinas agrícolas tiene la siguiente tabla en una Hoja de Excel 2007, donde figuran los datos del 1º trimestre del año.

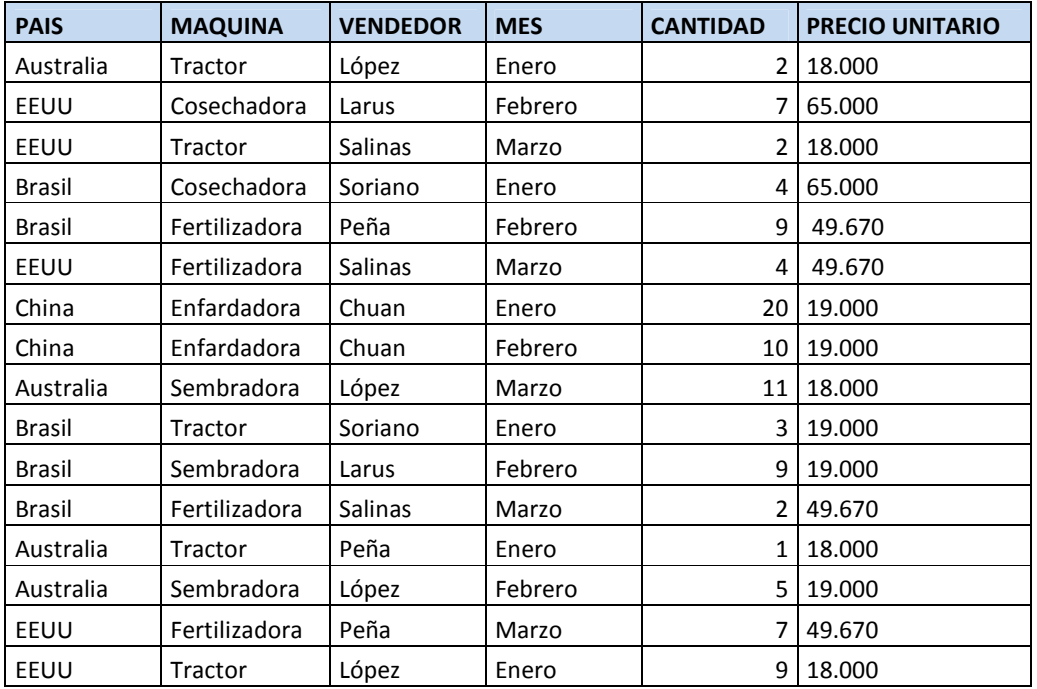

A partir de ella se quiere crear una nueva tabla en la que se informe la cantidad maquinaria exportada y el detalle de cuantas se vendieron de cada una.

Para crear la tabla que nos responda a estas preguntas, nos ubicamos en cualquier celda de la tabla, luego vamos a la pestaña "insertar" panel "Tablas".

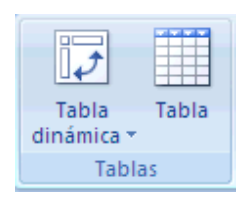

En el que pulsamos en "Tabla dinámica", al hacer esto aparece un menú en el que tenemos las opciones de "Gráfico dinámico" y "Tabla dinámica", pulsaremos en este último.

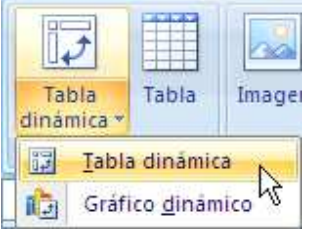

A continuación aparece el panel "Crear tabla dinámica".

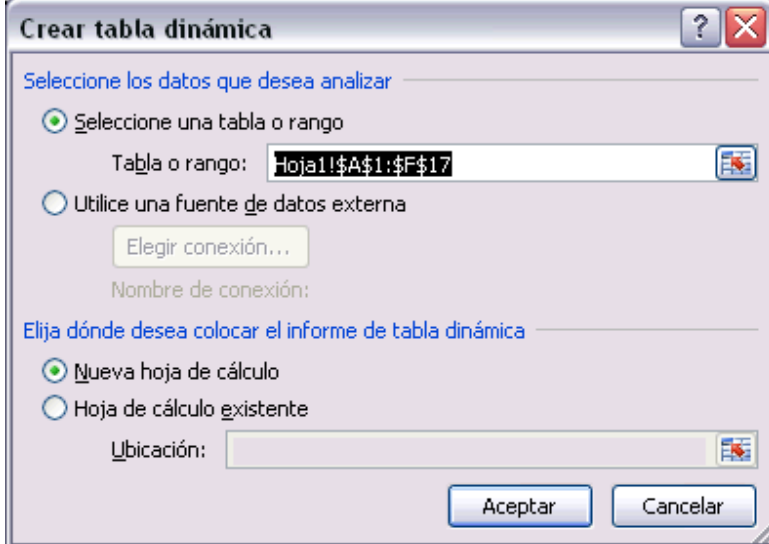

En este caso el rango de la tabla base (tabla de partida) queda automáticamente seleccionado, incluyendo los rótulos, también seleccionamos "Nueva hoja de cálculo" y pulsamos en aceptar y automáticamente se crea la Hoja4 en la que se destacan:

1. Una nueva cinta de opciones denominada "Herramienta de tabla dinámica"

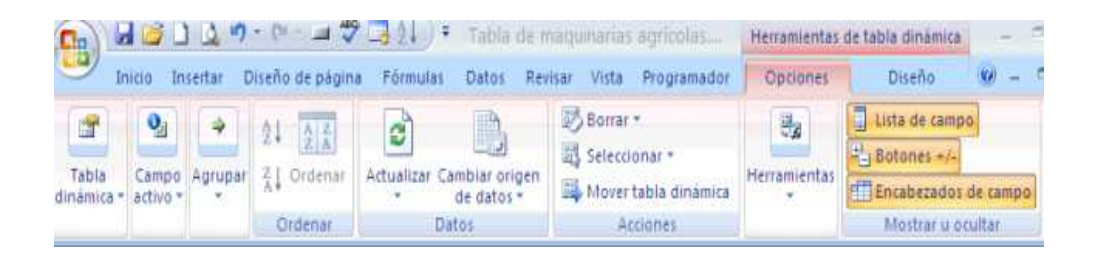

2. Un panel llamado "Lista de campos de tabla dinámica" que es una novedad de Excel 2007 y que tiene un rectángulo en la parte superior, donde se ubican los campos o rótulos de la tabla de origen, también hay cuatro rectángulos, en la parte inferior, denominados **"Filtro de informe", "Rótulos de columna", "Rótulos de fila" y "Valores"** donde irán apareciendo los rótulos de la tabla a medida que los seleccionemos en la parte superior en forma de botones como el que se muestra.

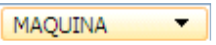

Los botones se pueden arrastrar de un rectángulo a otro aunque los rótulos que tienen valores numéricos, siempre aparecen en rectángulo **"Valores"**.

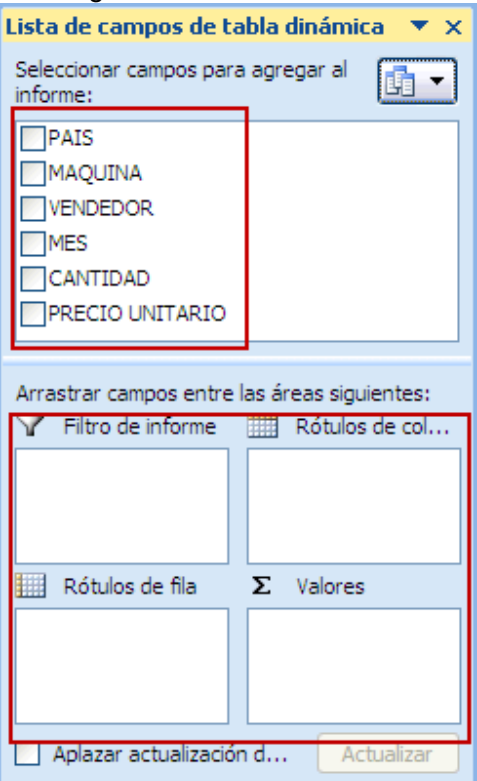

Como se ve, hasta este momento, tiene las casillas de verificación de rótulos sin marcar. Seleccionaremos las casillas "MÁQUINA" y "CANTIDAD".

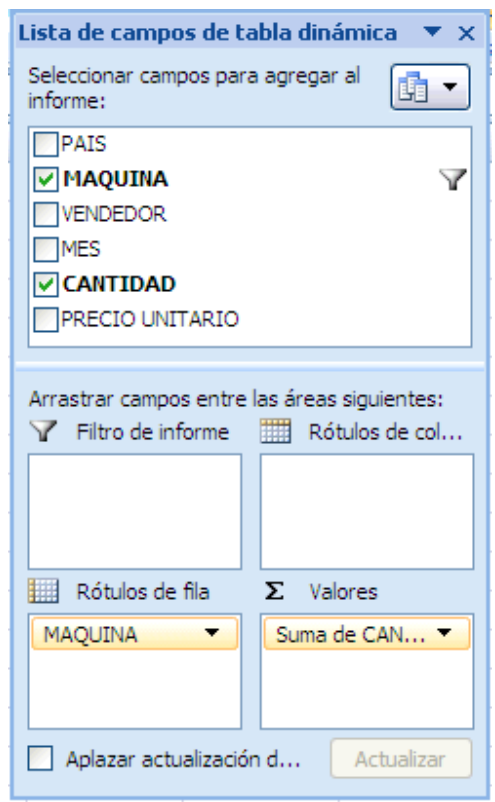

Observar que aparecen automáticamente 2 botones. Podemos observar los resultados en el recuadro rojo.

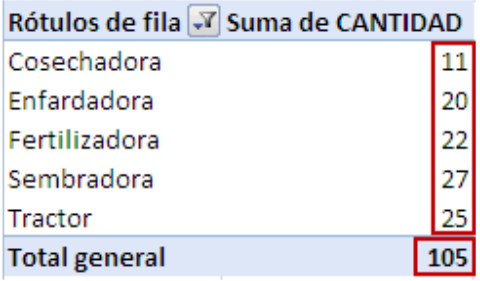

Si nos interesara saber solamente el dato de cuantas **fertilizadoras y sembradoras** se exportaron, junto con su total, tenemos un comando de filtrado en la parte superior y así obtenemos la siguiente tabla ÷.

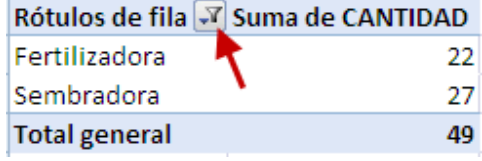

En este caso se ha aplicado el FILTRO del rótulo superior.

Podemos saber el detalle de las máquinas que fueron exportadas y su vendedor. En este caso tendremos que seleccionar la casilla del rótulo **VENDEDOR**, tal y como podemos ver en la imagen siguiente.

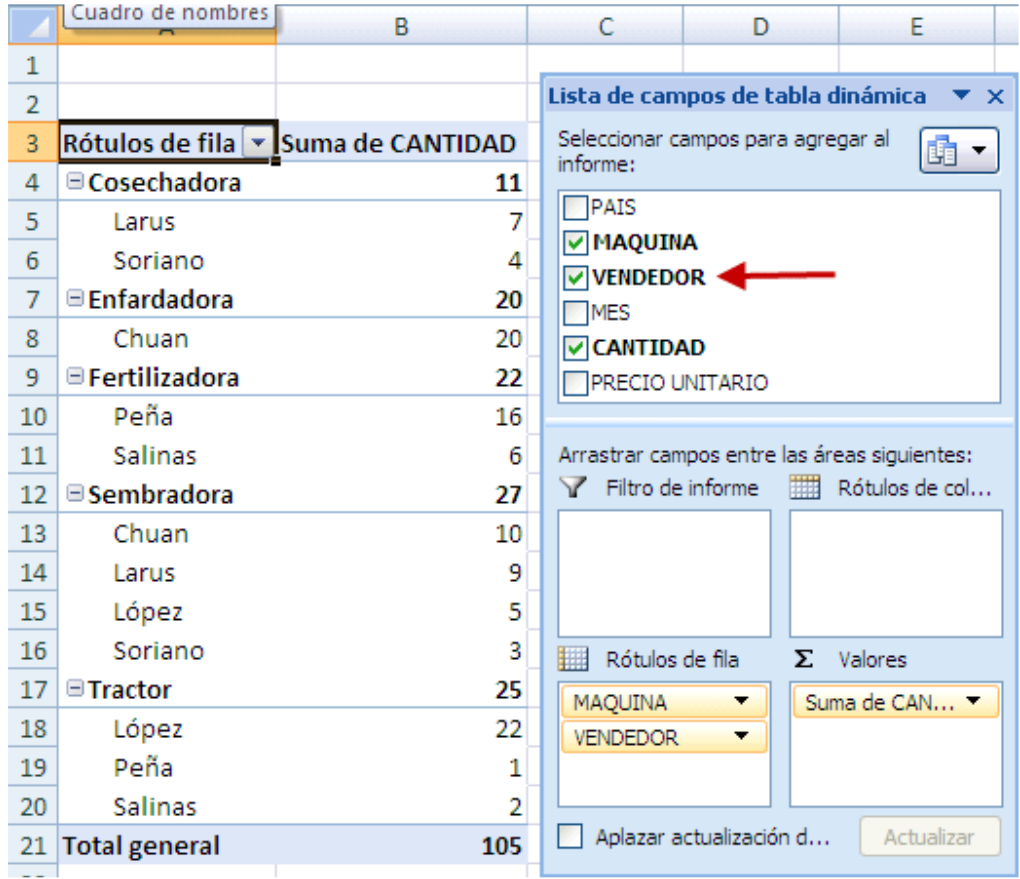

Aparece un nuevo botón, el botón VENDEDOR en forma simultánea a la selección de la casilla de verificación VENDEDOR.

La tabla responde a lo que queremos saber, pero le podemos dar otro aspecto arrastrando el botón VENDEDOR al rectángulo "Rótulo de columna"

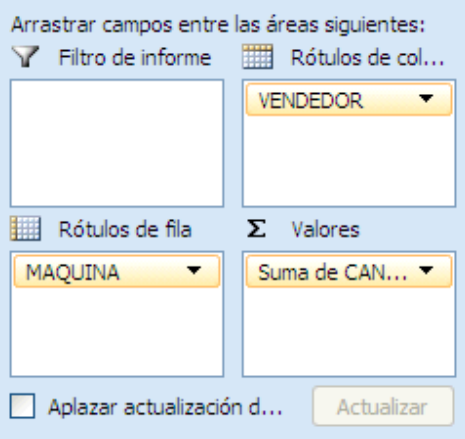

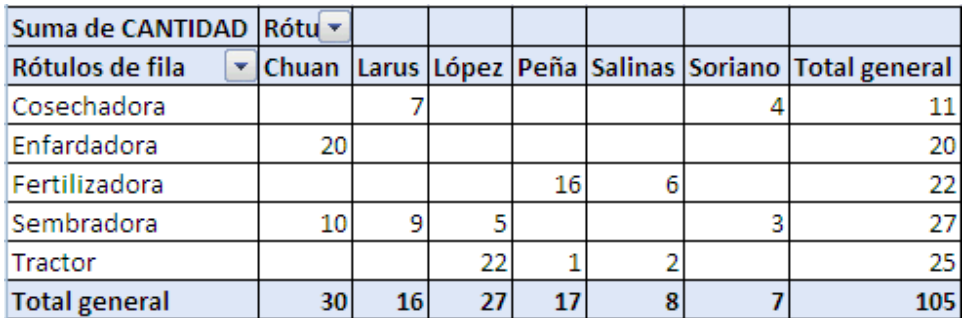

En esta tabla se puede ver, por ejemplo, que Peña vendió 16 fertilizadoras y un tractor.

Sería interesante saber el número de maquinarias exportadas, país destino y su vendedor.

Para hacerlo, verificamos la casilla **PAÍS** y filtramos por **MÁQUINA**.

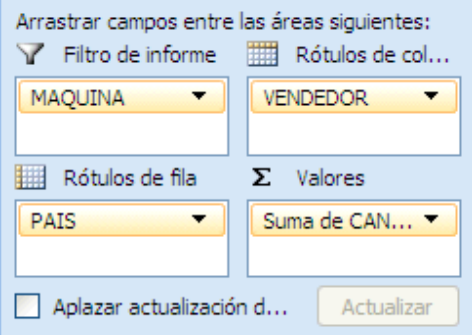

## La tabla resultante será la siguiente:

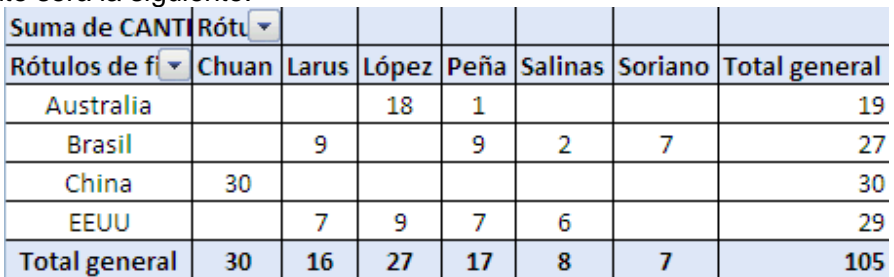

Observamos que Chuan le vendió 30 máquinas a China.

Hasta ahora nuestra tabla dinámica efectúa sumas, pero puede hacer otras operaciones tales como porcentajes, máximos, mínimo y promedios, entre otras operaciones.

**Podemos preguntarnos cuál fue la máxima cantidad de máquinas que vendió Peña. Para hacer esto nos ubicamos en una celda cualquiera de la tabla de arriba y apretando el botón derecho del ratón aparecerá el siguiente menú emergente** 

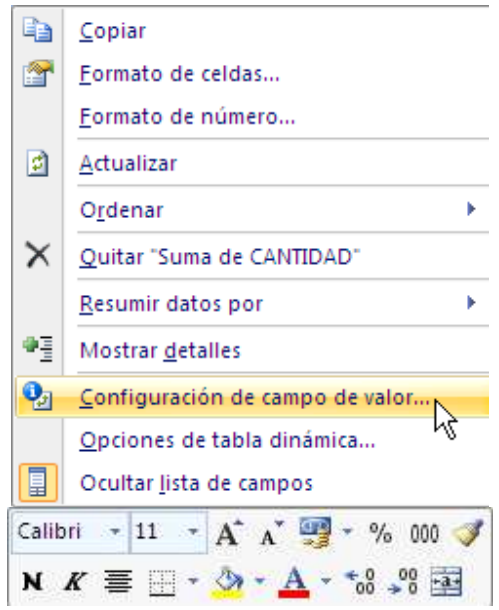

Pulsamos en "Configuración de campo de valor", como indica la flecha, pudiendo elegir entre las operaciones Suma, Cuenta, Promedio, Máx, Mín, Producto…

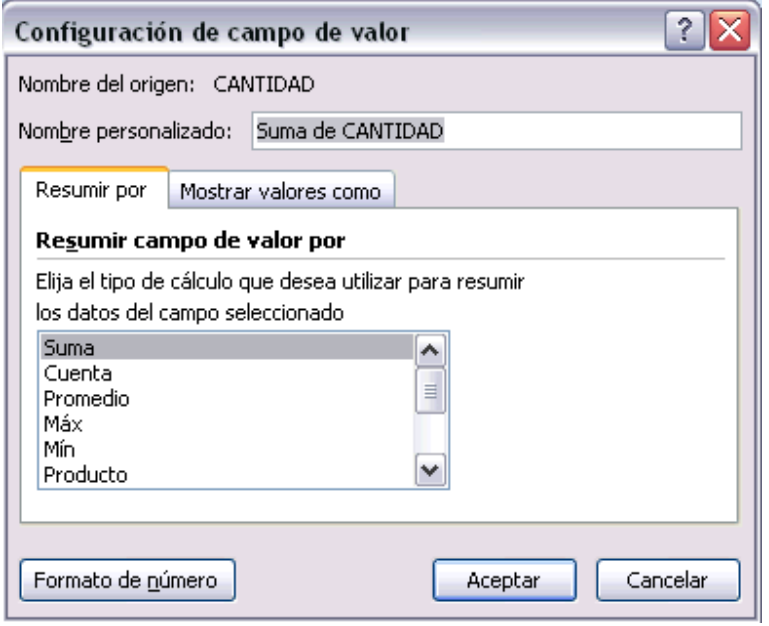

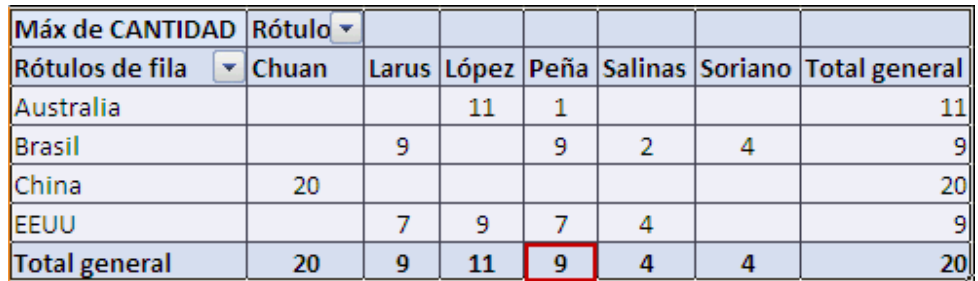

Observamos que la cantidad Máxima de maquinaria vendida por Peña es 9, como se ve en el recuadro rojo. De forma adicional podemos ver que esta cantidad fue vendida a Brasil.

## **ACTIVIDADES**

- **1. Construir a partir de los siguientes datos, las tablas dinámicas que muestren la siguiente información:**
- **Tabla dinámica 1: Cantidad de personas por departamento.**
- **Tabla dinámica 2: Cantidad de personas por departamento y delegación**
- **Tabla dinámica 3: Suma y promedio de sueldo por departamento.**
- **Tabla dinámica 4: Sueldo más alto por departamento y cargo.**
- **Las cuatro tablas dinámicas deben estar una debajo de la otra y en la misma hoja.**

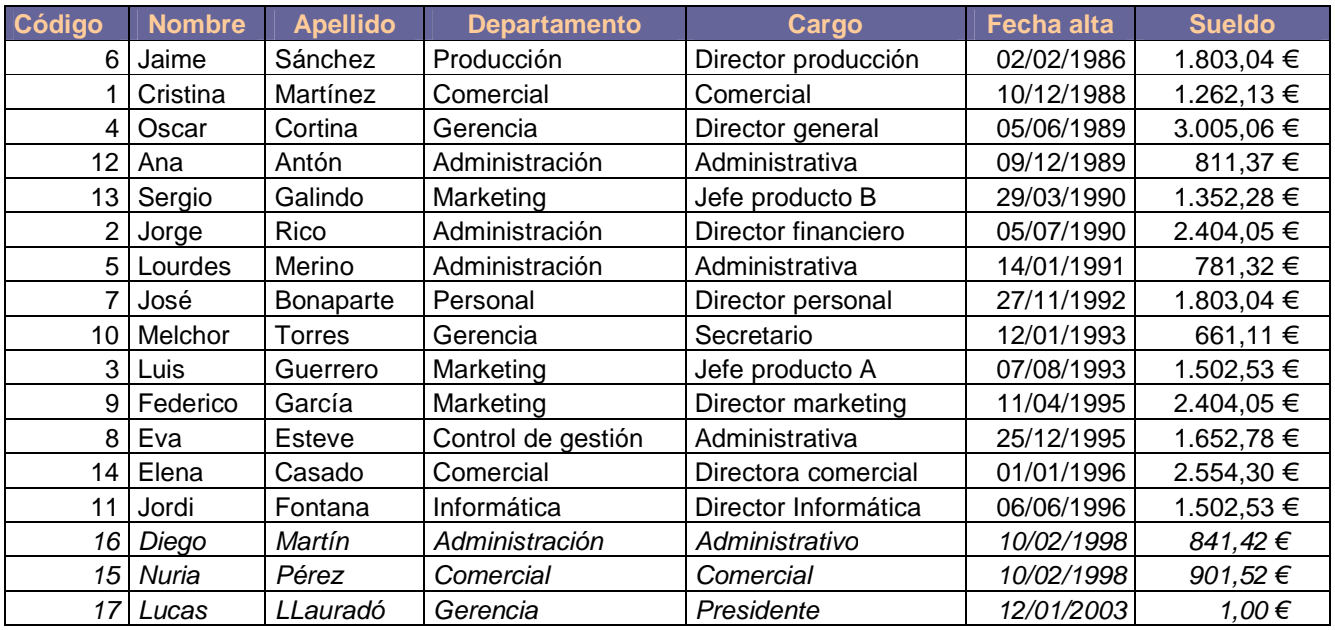

- **2. Construir a partir de los siguientes datos, cuatro tablas dinámicas que muestren la siguiente información:**
- **Tabla dinámica 1: Suma de puntos por deportista y prueba.**
- **Tabla dinámica 2: Suma de puntos por país y prueba.**
- **Tabla dinámica 3: Suma de puntos por país, deportista, y prueba.**
- **Tabla dinámica 4: Media de puntos por país y prueba.**
- **Las cuatro tablas dinámicas deben estar una debajo de la otra y en la misma hoja.**

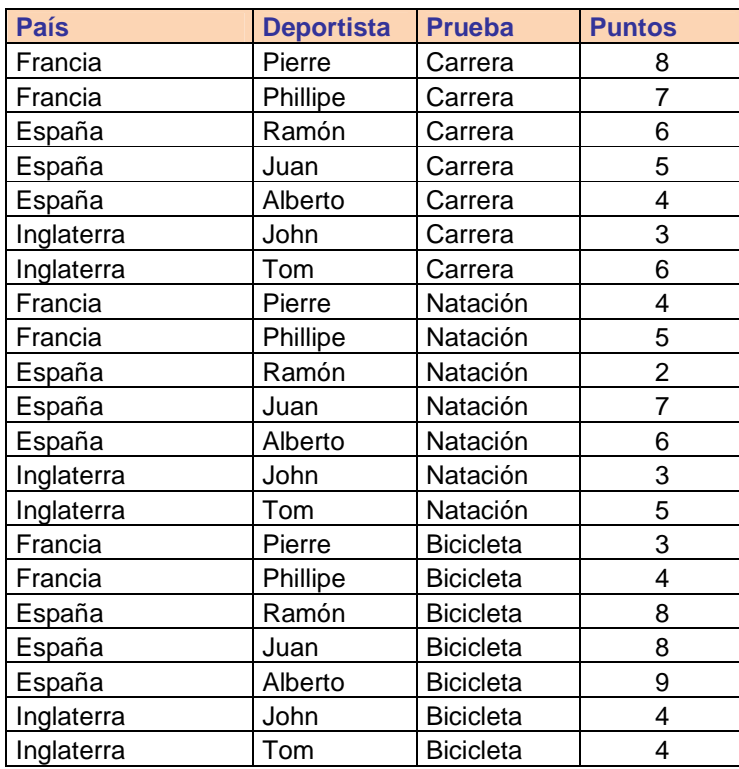